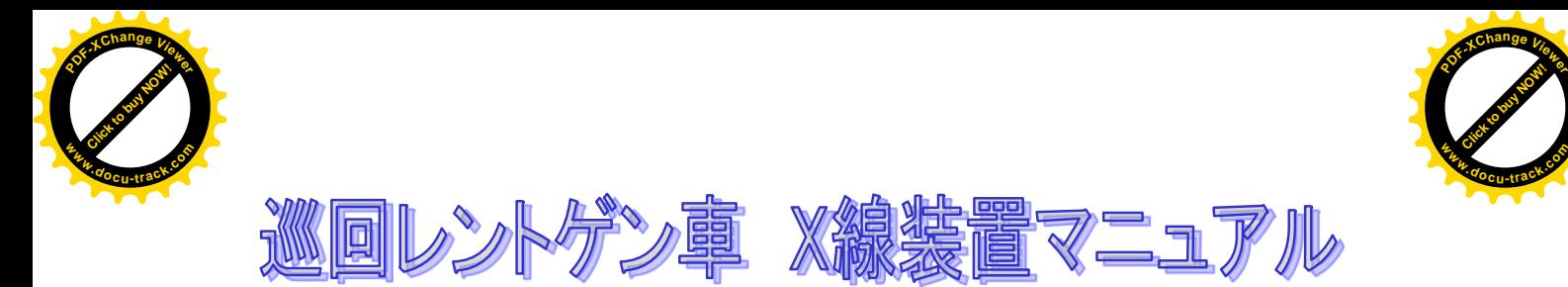

2017.6月 作成 藤城 立ち上げ準備 2019.3.15 更新 坂東

・電気のつけ方 運転席上のメインスイッチをONにする

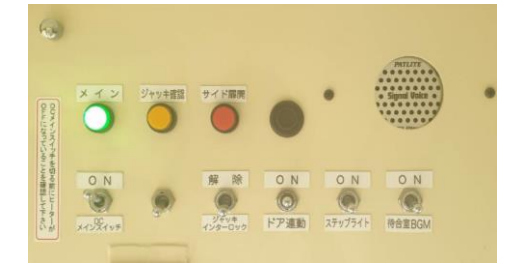

X線TV装置上の白い電気スイッチをON

- ・発電機
	- X線TV上の発電機を順番に立ち上げる

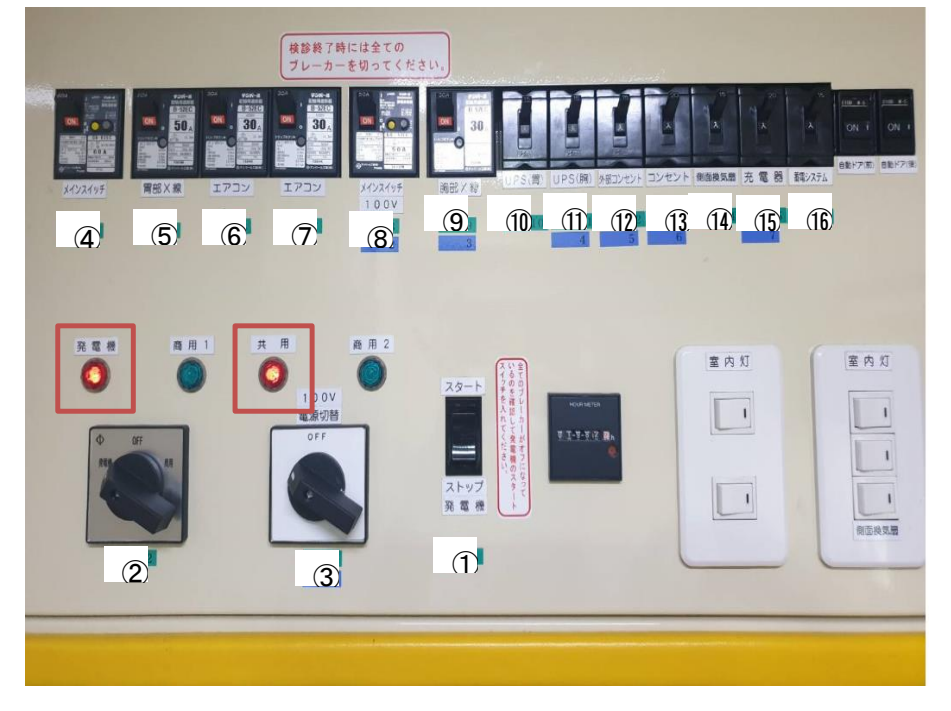

- ・自動ドアのロックを外す
- ・胸部撮影と運転席のドアを閉めて、足台をしまう

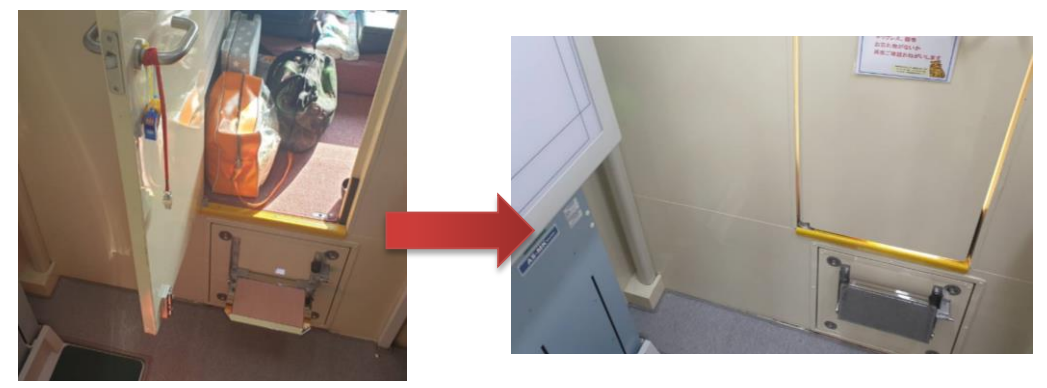

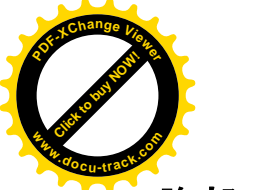

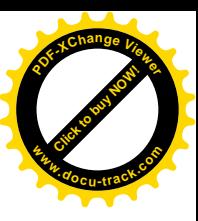

## 胸部X線装置

・立ち上げ ①UPS電源をON On→FU→Onの表示になったら(約30秒後)

②AeroDRの電源をON

③コンソール下の引き出しから バーコード読み取り機器を取り出す バーコード読み取り機器電源ON

④コンソールPC電源ON

⑤窓を開けて

⑥IPを引き出す

⑦IPの電源を長押しON 点滅すればOK 元に戻す

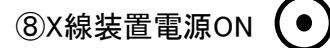

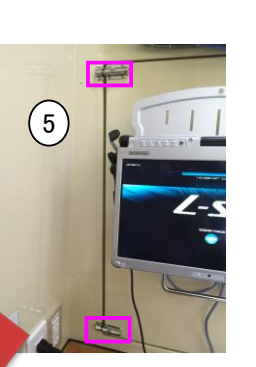

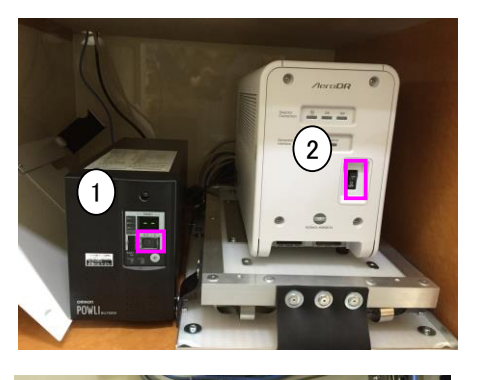

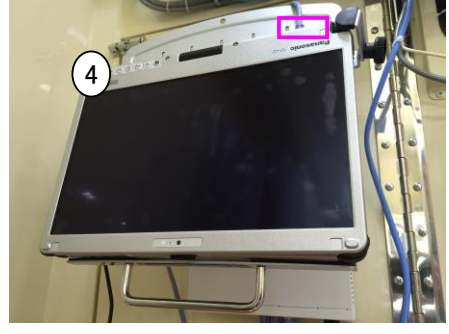

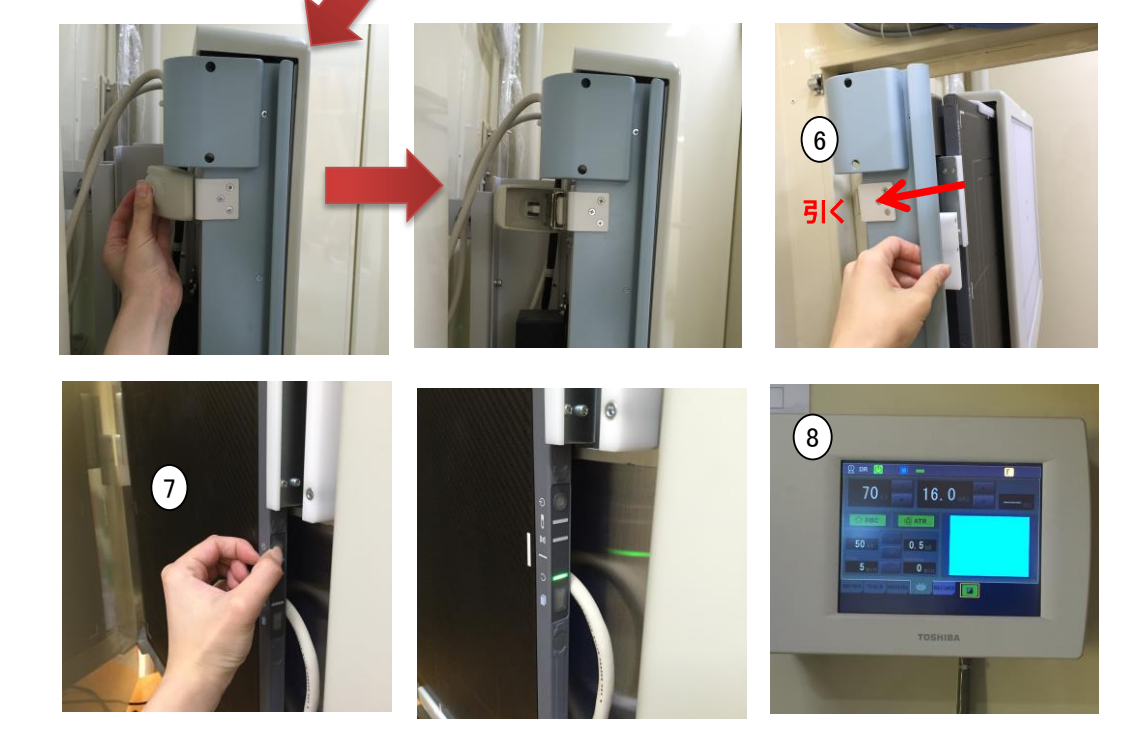

⑨カメラ、マイクの電源を付ける

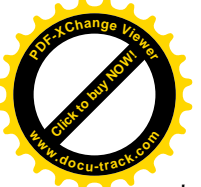

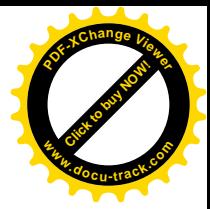

・患者登録、撮影 ①引だしからPCをとりだし、有線をつなげ、PC電源ON ②電源立ち上げ5分後くらいにアプリケーションが立ち上がる プロセス起動状況がすべて起動にかわったらデスクトップ上にある【FTP】ファイルをひらき 胸のCSVデータをドラッグ&ドロップする ※予約件数によるが、大体1~5分ほどでコンソールに予約者データが入る

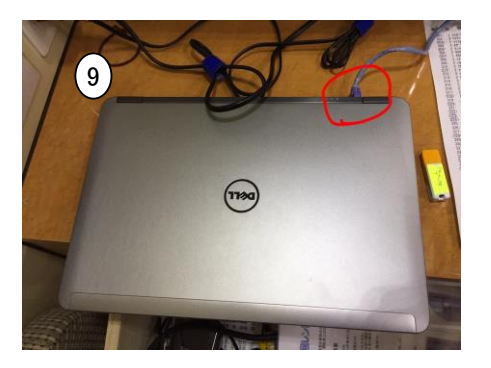

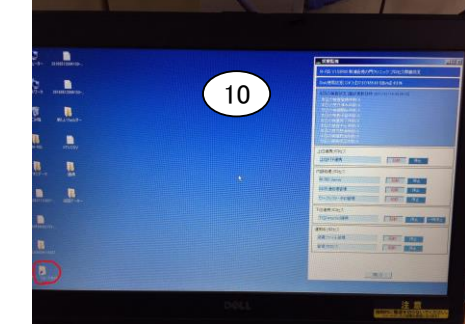

③すべてデータが入ったら撮影開始

④チェックリスト記載のバーコードを機械で読み取るとコンソールに対象者がでてくる ⑤受診者を呼んでポジショニングして撮影

・撮影データ移動、シャットダウン

①データの保存はコンソールにUSBをさし、メディアを押し、検査実施日を選択し絞り込み

②対象日を選択→設定

③全選択を押し、実行 ※件数によるがUSBに保存されるまで5~10分ほどかかる

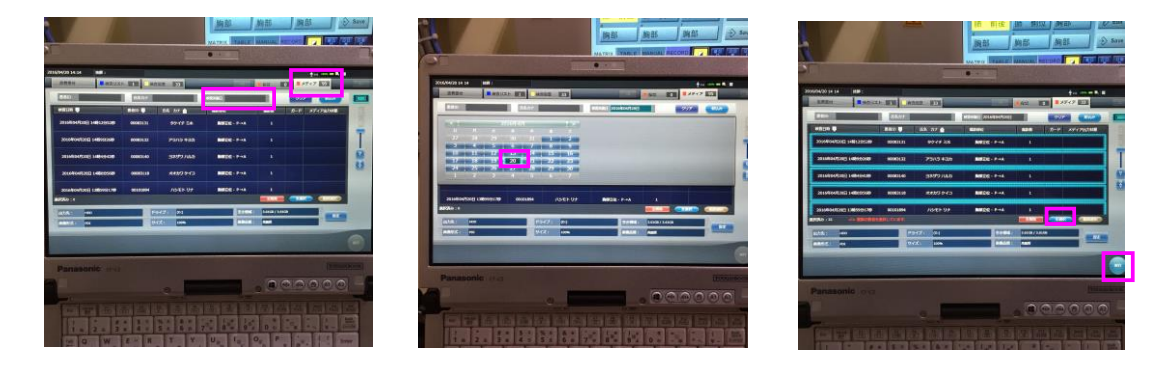

④電源OFFは検査リストに戻り、システム→終了ボタン→OKを押す

⑤X線装置の電源をOFF

⑥IP電源を長押しでOFF(青、オレンジ、緑色のランプが光る)(4秒間くらい押し続ける)

⑦AeroDRを電源OFF

⑧UPS電源をOFF

⑨バーコード読み取り機器電源OFF

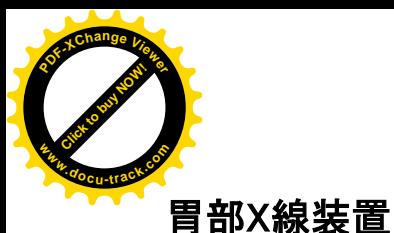

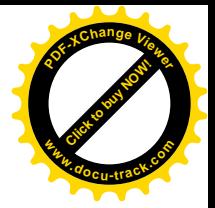

①UPS電源をON 。<br>On→FU→Onの表示になったら(約30秒約

②X-TV装置、頭上のPC電源をON 胃部の対象者が入っているUSBをさす

③寝台のロックを解除する 1)下を解除と書いてある方向にまわし 2)ロックボタンを押し 3)ロック棒をとりだしたら UPS装置脇にセットする

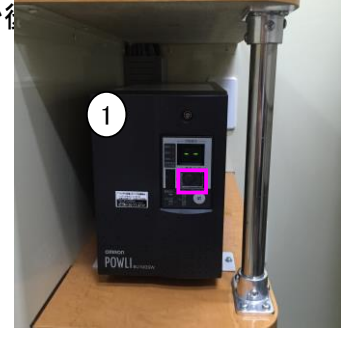

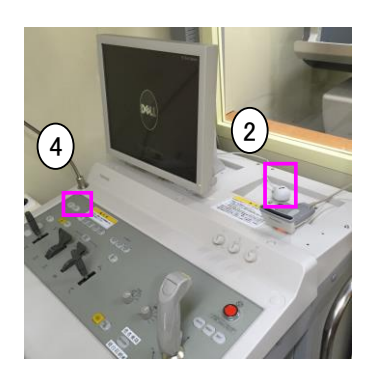

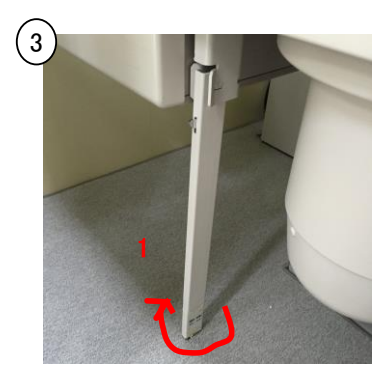

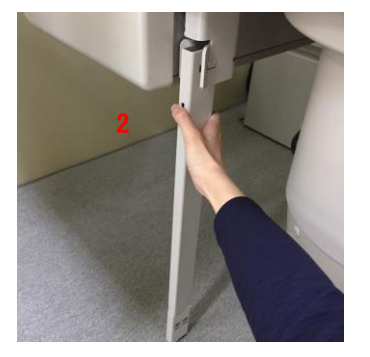

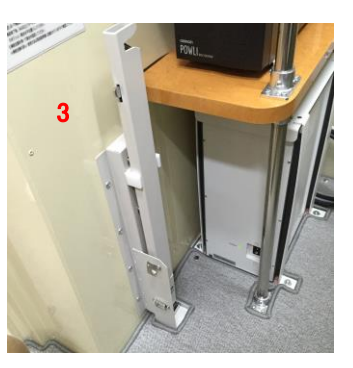

- ④X-TVモニタにDELLの表示がでたら TV装置の電源ON
- ⑤パスワードは何も入力せずログイン USBがささっていればOKをおす
- ⑥検査登録ボタンをおす
- ⑦取り込みボタンを押し、CSVデータを 選択する →とりこみ

⑧対象者をダブルクリックで選択するか、 画像用バーコードを読み取り機器で 読み取ると対象者が表示され 検査可能となる

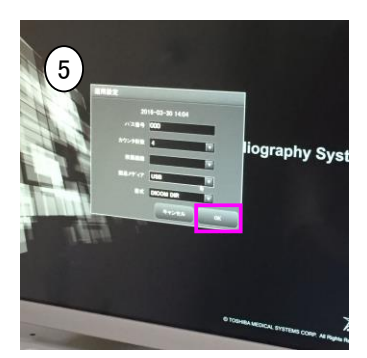

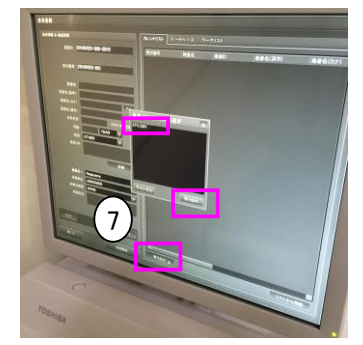

⑨終了時は寝台を元の位置に戻す(ボタン長押し)

⑩撮影データはすでにUSBに入っているので、撮影モニタの左上 検査ボタンからシャットダウンを行う 検査ボタン→シャットダウン→シャットダウン→OK

⑪操作機器の電源を切る

⑪寝台のロックをする

⑫UPSの電源を落とす

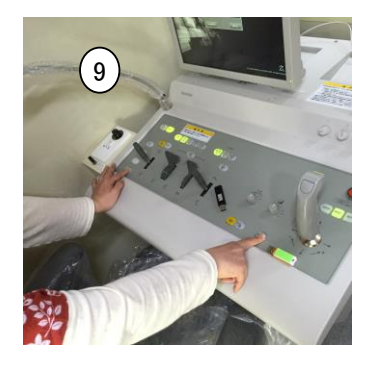

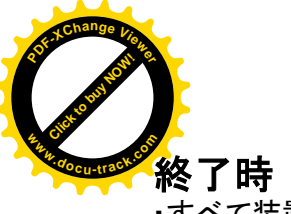

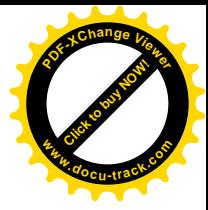

・すべて装置の電源が落ちていることを確認してつけたときと逆の順番で発電機を落とす

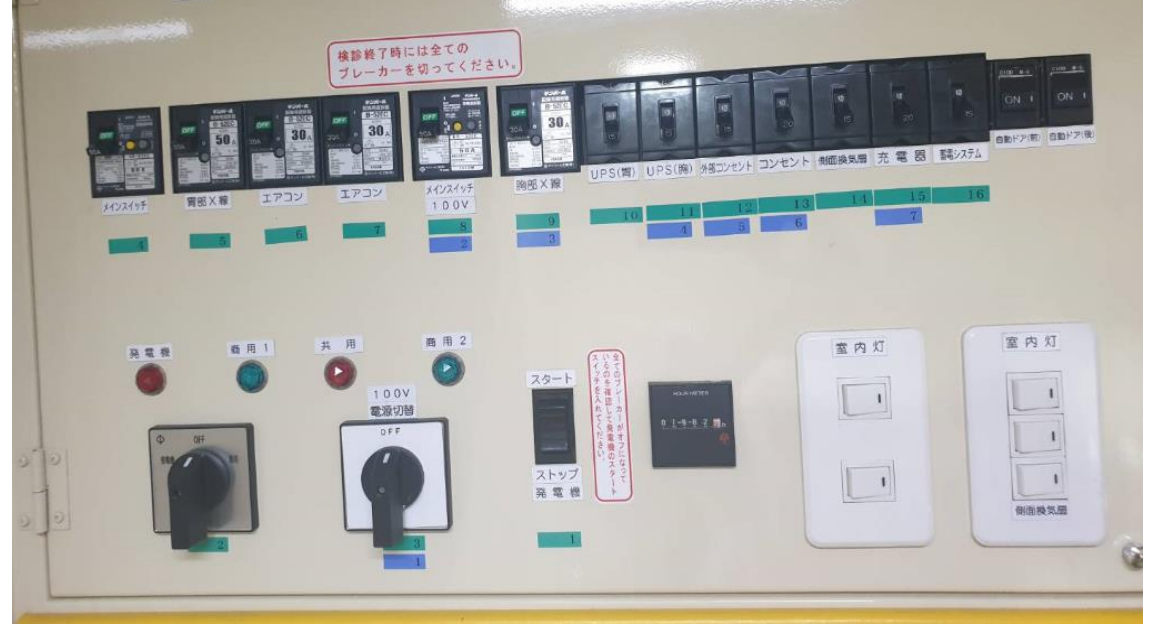

↑全部落ちている状態

・自動ドア、扉をロックする

・電気を消して、メインスイッチもOFFにする

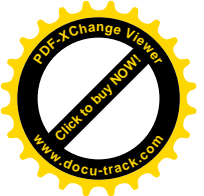

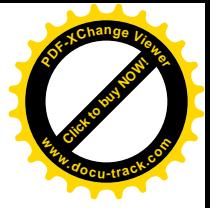

1.協会けんぽなどの集団健診 ★基本撮影8枚+食道2枚+圧迫4枚の合計:14枚 基本撮影8枚 ※食道撮影は、上下2枚 ※圧迫撮影は、4枚

2.入札などの圧迫なしの健診 ★基本撮影8枚+食道2枚(上下撮影)